# **Настройка преобразователей интерфейсов USB/RS‐485 типа АЦДР.426469.032 (производства ЗАО НВП «БОЛИД») для работы c влагомерами FIZEPR‐SW100.**

### **1. Установка драйвера.**

Перед первым включением преобразователя необходимо установить драйвер. Драйвер устанавливается один раз для любого количества используемых преобразователей.

В комплект поставки влагомеров FIZEPR‐SW100 входит два драйвера – для 32‐разрядных и для 64‐ разрядных ОС Windows:

XR21V1410\_XR21B1411\_Windows\_Ver\_1840\_x86\_Installer.exe

XR21V1410\_XR21B1411\_Windows\_Ver\_1840\_x64\_Installer.exe

Следует запустить файл, соответствующий разрядности вашей системы. Здесь рассмотрим пример установки для Windows 7 32‐bit. Для других операционных систем порядок установки аналогичный.

После запуска файла появляется окно с приветствием. В нём нужно нажать кнопку «Далее»

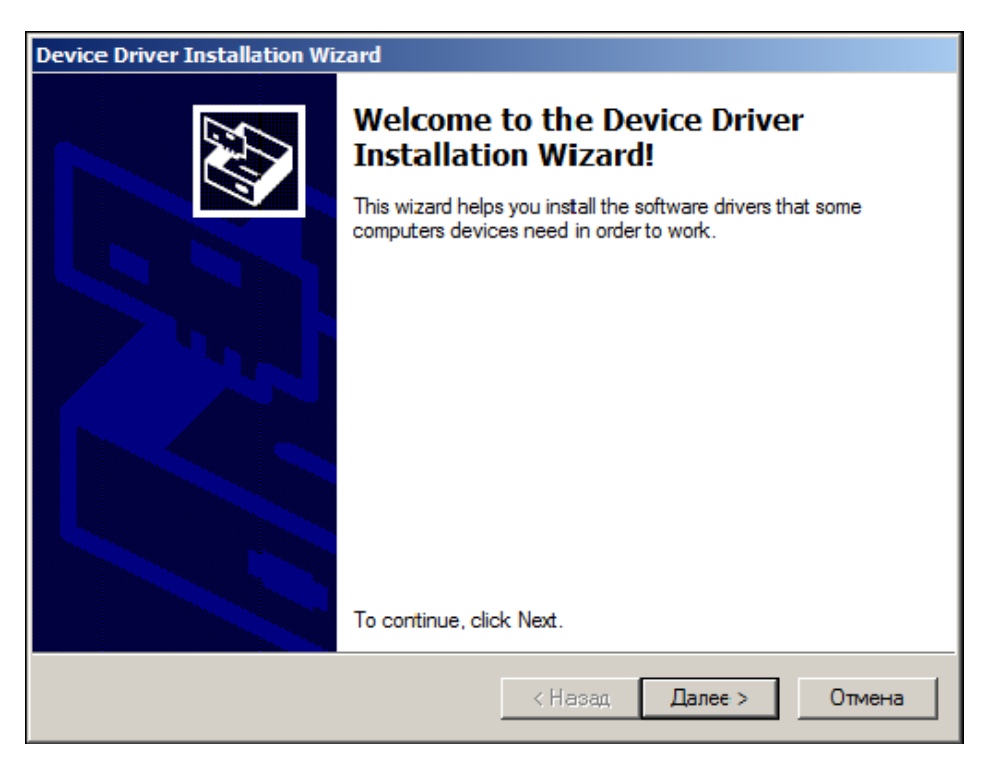

После установки появится окно, отображающее процесс установки:

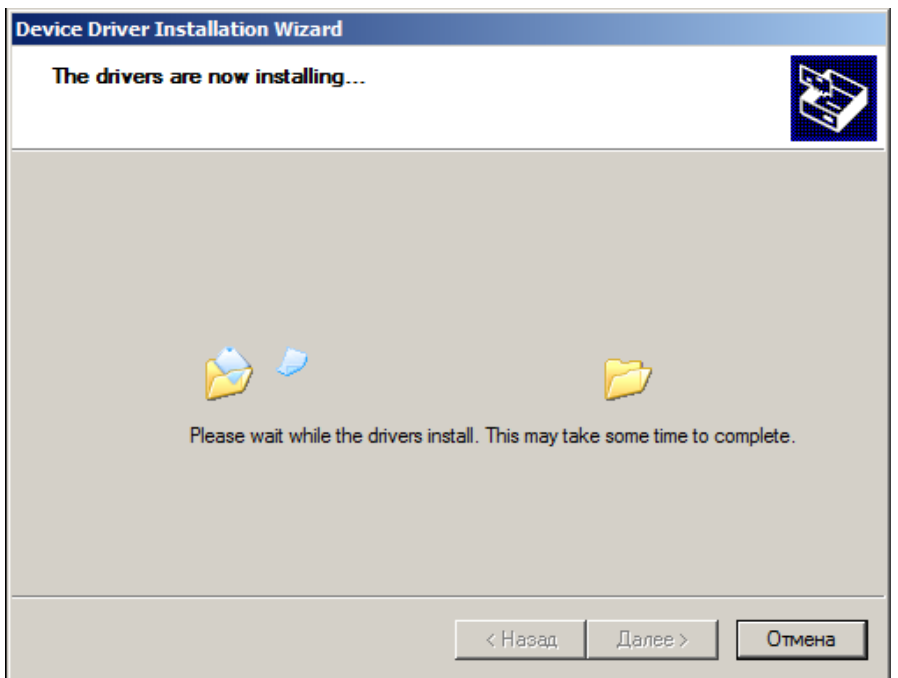

После завершения процесса установки появится последнее окно, в котором надо нажать кнопку «Готово».

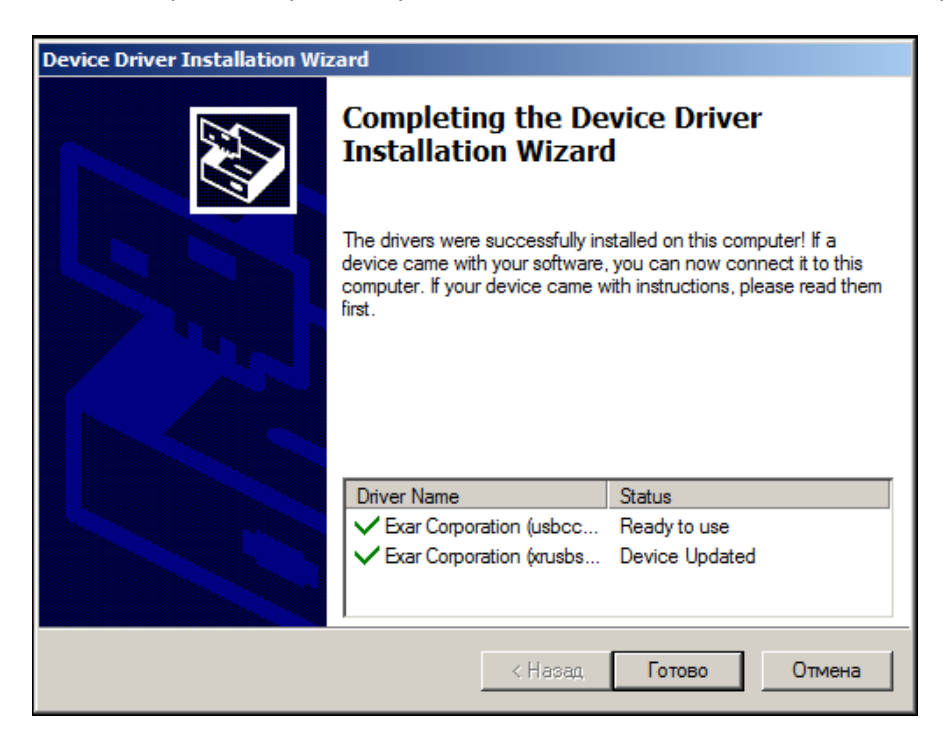

#### **2. Настройка свойств преобразователя интерфейсов.**

Настройка свойств преобразователя производится один раз для каждого нового используемого экземпляра преобразователя.

## **Для выполнения настройки преобразователь должен быть подключен к компьютеру (подключение электронного блока влагомера в этот момент не обязательно).**

Доступ к настройкам осуществляется через диспетчер устройств ОС Windows.

Запуск диспетчера устройств можно сделать через «Панель управления»:

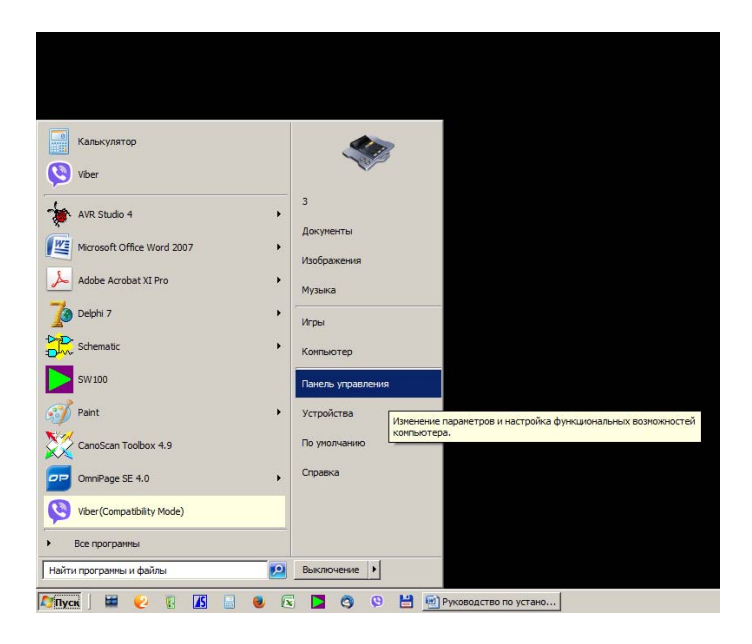

В панели управлении нужно кликнуть иконку «Диспетчер устройств».

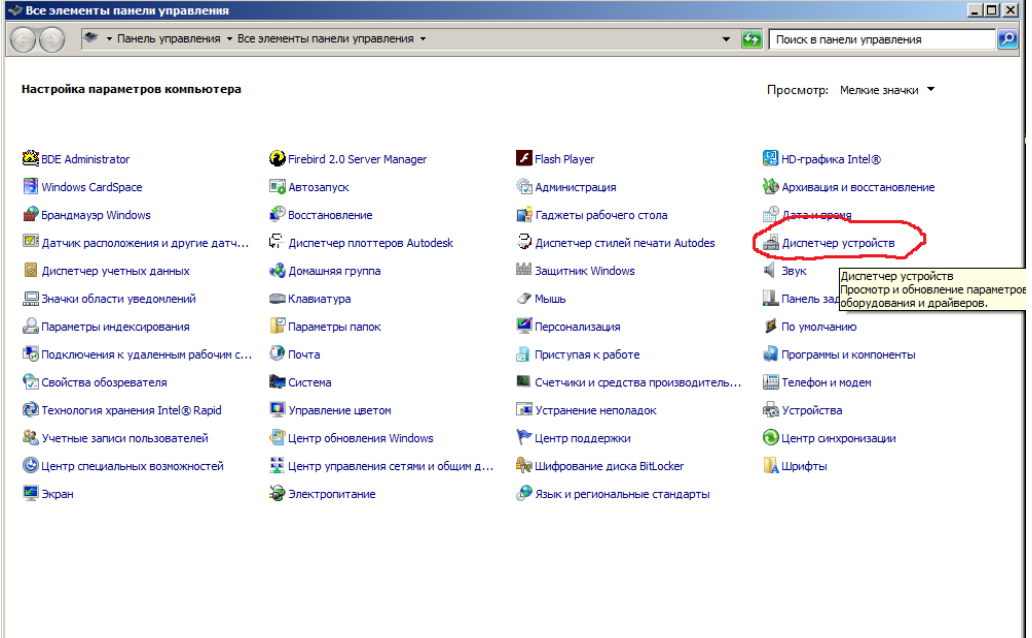

В открывшемся окне диспетчера устройств нужно открыть пункт «Порты (COM и LPT)» и найти в нём устройство XR21B1411 USB UART. В скобках будет указан номер порта, который в последствии должен быть указан в параметрах связи программ «SW100» и «SWPro».

Если номер порта оказался меньше 3 или больше 9, то рекомендуется его изменить (см. пункт 3 настоящего документа).

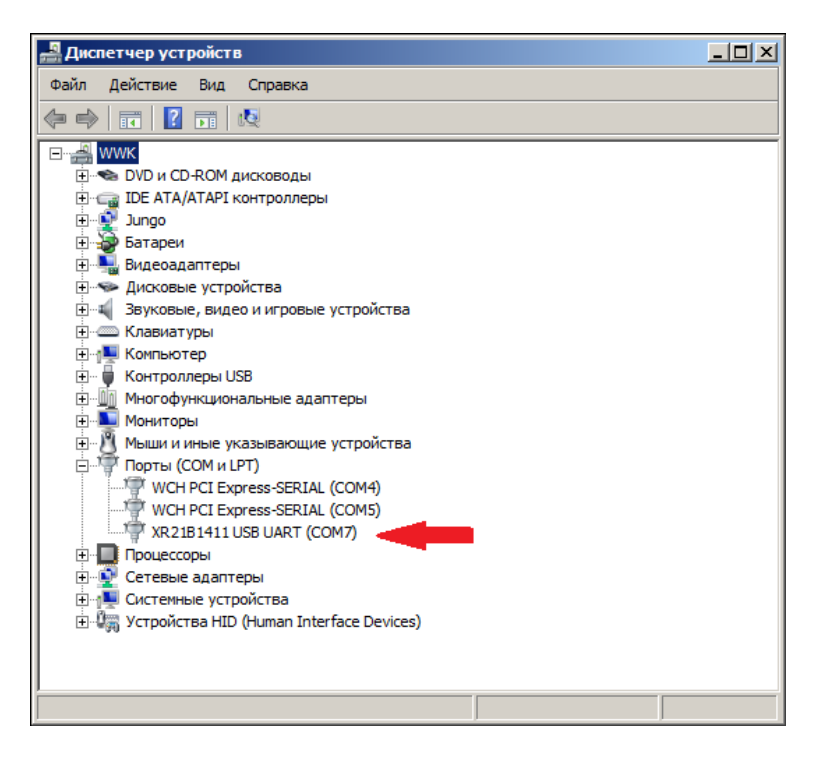

Далее нужно открыть контекстное меню щелчком правой кнопки мыши по этому устройству и кликнуть пункт «Свойства».

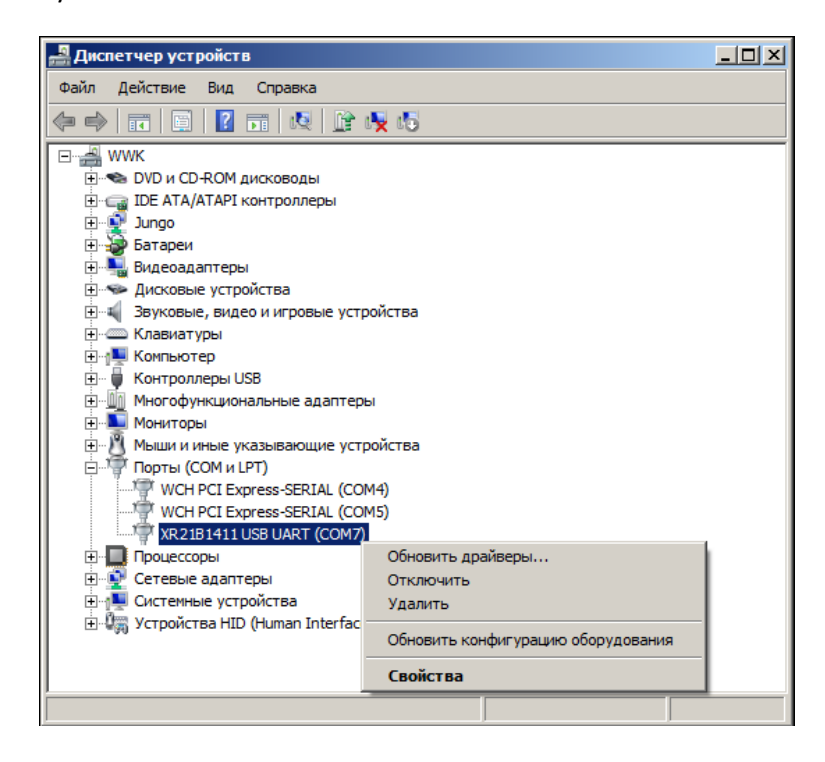

4 © ООО «Конструкторское бюро «ФИЗЭЛЕКТРОНПРИБОР» г. Самара. Тел. +7(846)925‐63‐53, 244‐89‐51, 952‐83‐82 http://www.fizepr.ru

В результате откроется окно свойств порта с несколькими вкладками. Необходимые для дальнейших действий элементы находятся на вкладке «Port Settings». Для правильной работы преобразователя необходимо поставить галочку «RS‐485» остальные настройки не трогать и нажать кнопку «ОК».

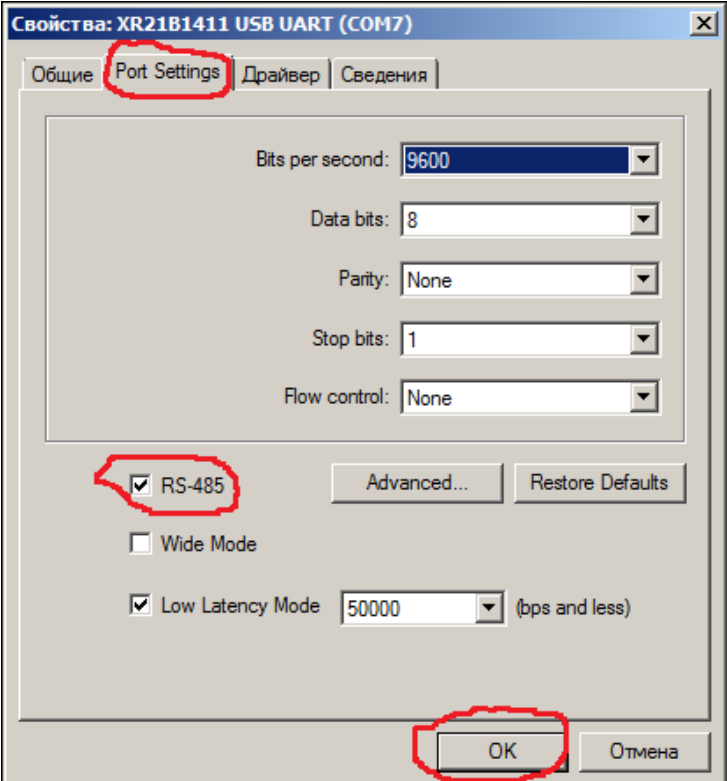

#### **3. Изменение номера порта**

Если номер порта, который ОС Windows присваивает по умолчанию, оказался меньше 3 или больше 9, например ‐ 13, то нужно изменить номер порта, так чтобы он удовлетворял этим условиям.

Для этого, на вкладке «Port Settings» нужно нажать кнопку «Advanced…», в появившемся окне выбрать нужный вариант и нажать кнопку «ОК».

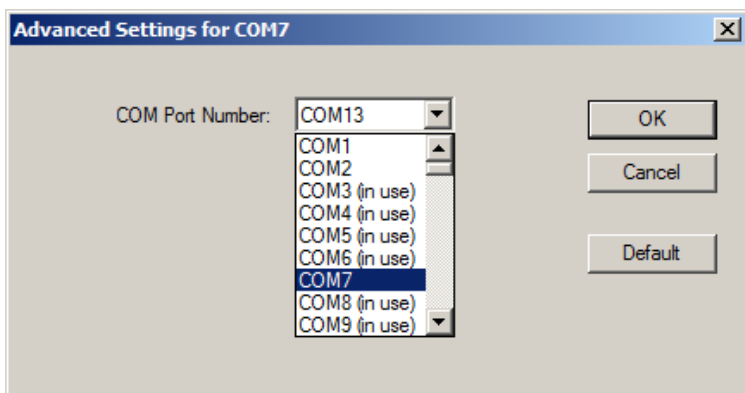